# BENUTZERHANDBUCH

Q.LOG Vision Portal

# QCELLS

# <span id="page-1-0"></span>Inhaltsverzeichnis

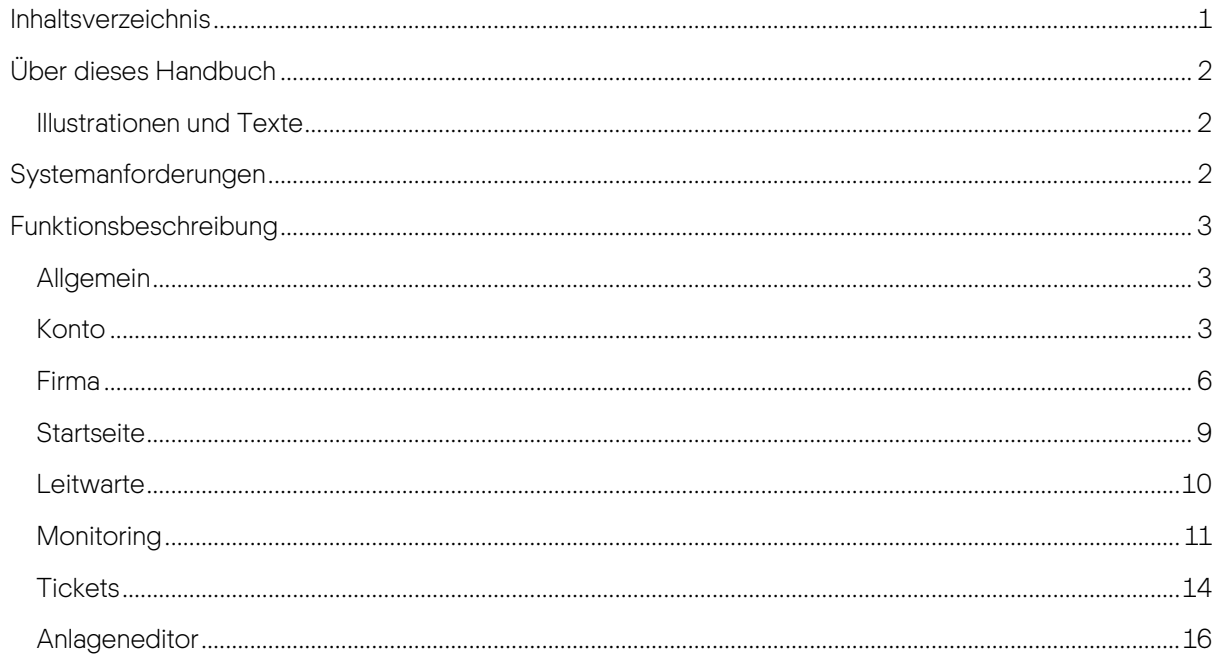

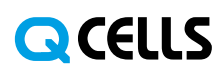

# <span id="page-2-0"></span>Über dieses Handbuch

## <span id="page-2-1"></span>Illustrationen und Texte

Die meisten Kapitel dieses Handbuchs enthalten Illustrationen zur Verdeutlichung der unterschiedlichen Bereiche des sichtbaren Bildschirms. Diese sind mit roten Markierungen versehen.

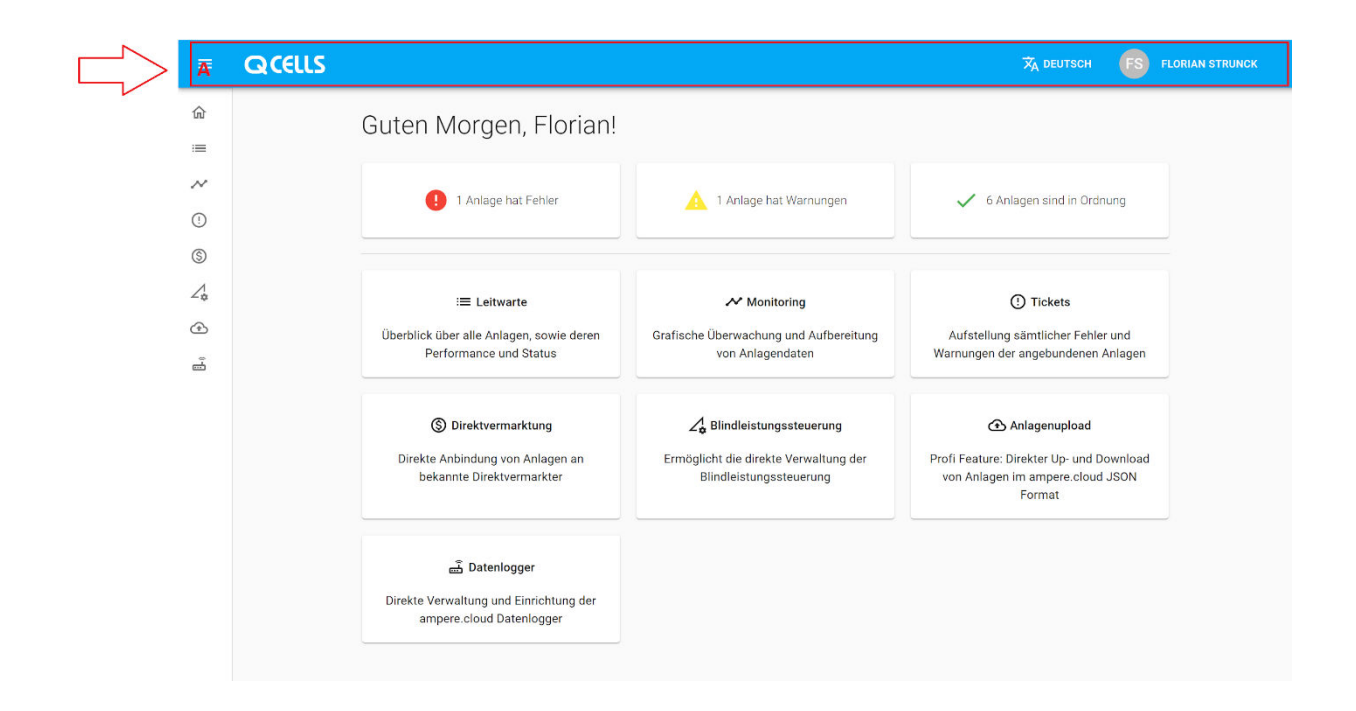

Diese Markierungen verfügen über Buchstaben, welche unter der Illustration jeweils beschrieben werden.

# <span id="page-2-2"></span>Systemanforderungen

Q.LOG Vision ist eine moderne, webbasierte Anwendung - dies bedeutet, dass Sie im Regelfall keine zusätzliche Software installieren müssen und die Software sowohl auf Ihren Desktop- als auch auf Ihren Mobilgeräten funktioniert.

Es ist allerdings wichtig, dass Sie einen unserer unterstützten Browser einsetzen:

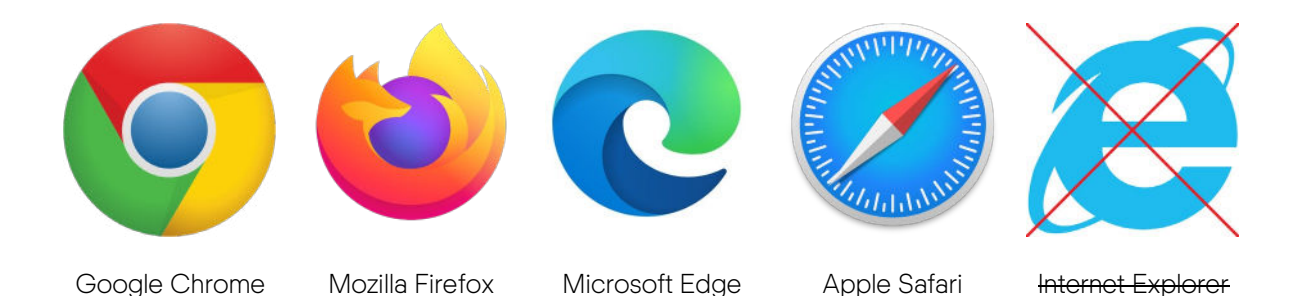

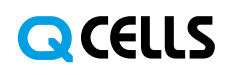

# <span id="page-3-0"></span>Funktionsbeschreibung

# <span id="page-3-1"></span>Allgemein

#### Anwendungsaufbau

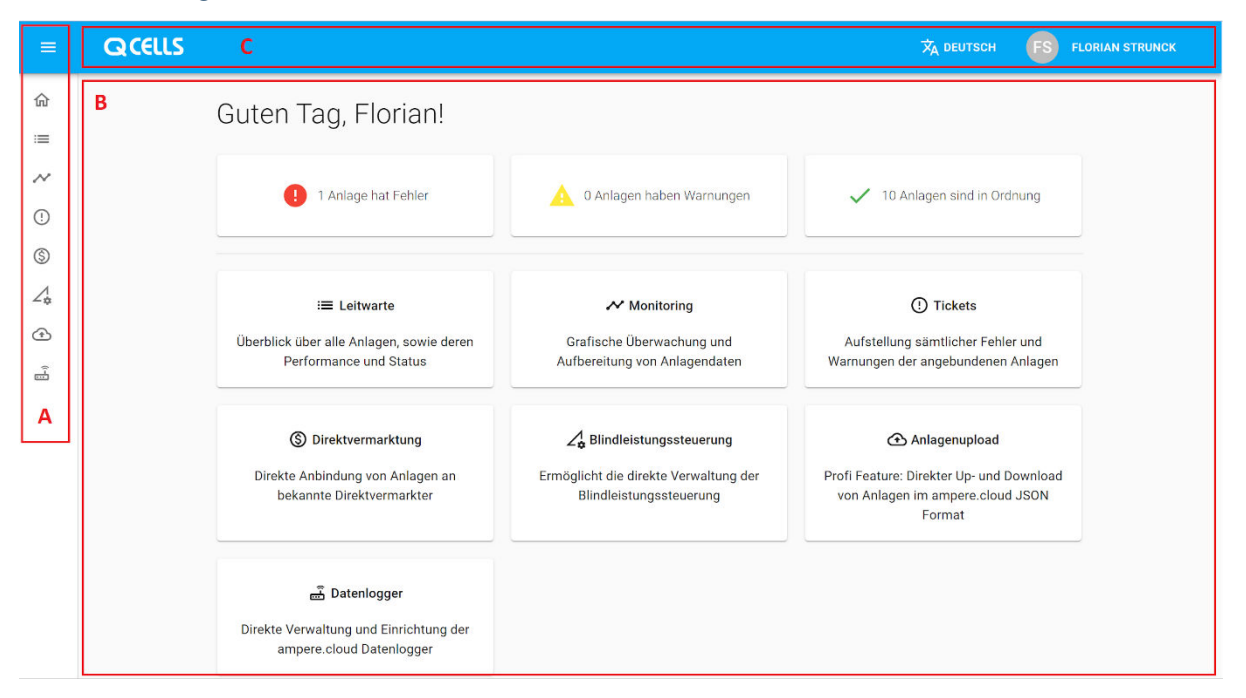

A - Das seitliche Menü ermöglicht jederzeit Zugriff auf sämtliche Funktionen der Anwendung. Das seitliche Menü kann mit dem darüber liegenden Icon ≡ ein- oder ausgeklappt werden und schafft so alternativ mehr Platz für die individuellen Funktionen der Anwendung oder bietet genauere Informationen zu den jeweiligen Menüpunkten.

- B Der Anwendungsbereich wird von der jeweils ausgewählten Funktion verwendet.
- C Das obere Menü bietet Zugang zu nutzer- und firmenspezifischen Funktionen.

#### **Sprachwechsel**

Nach dem Login ist der Sprachwechsel durch einen Klick auf die Schaltfläche <sup>IXA DEUTSCH</sup> im *oberen* Menü möglich. Aktuell liegt die Software in Deutsch und Englisch vor.

Vor dem Login, ist der Sprachwechsel durch einen Klick auf die Schaltfläche im rechten oberen Bildbereich möglich.

## <span id="page-3-2"></span>Konto

#### Aktivierung

Bevor Sie Ihr Konto erstmals verwenden oder Sie Einladungen von Unternehmen in Q.LOG Vision annehmen können, müssen Sie den Link in Ihrer individuellen Einladungsmail anklicken.

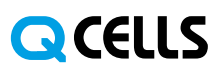

Diese Einladungsmail erhalten Sie als Neukunde entweder von Ihrem Q.LOG Vision Account Executive oder als Mitarbeiter eines Q.LOG Vision Kunden durch den Administrator Ihres Unternehmens.

Nach einem Klick auf den Aktivierungslink können Sie anschließend Ihre persönlichen Daten sowie Ihr Passwort eingeben. Beachten Sie bitte, dass Ihr Passwort mindestens acht Zeichen enthalten und sich aus Klein- und Großbuchstaben sowie Zahlen und Sonderzeichen zusammensetzen sollte.

#### Einladungen

Q.LOG Vision ist als Plattform in der Lage, Ihr persönliches Konto mehreren Firmen zuzuordnen. Dies ist insbesondere dann relevant, sofern Sie über mehrere Unternehmen zum Betrieb von Solaranlagen verfügen oder daran beteiligt sind.

Um einer Firma beitreten zu können, müssen Sie zunächst vom Administrator des Unternehmens eingeladen werden. Genauere Informationen zur Verwaltung von Mitgliedern innerhalb von Firmen erhalten Sie im Kapitel Firma **→** Mitglieder.

Weiterhin ist es erforderlich, dass Ihr Konto zur Annahme von Einladungen bereits aktiviert wurde, Sie also bereits persönliche Informationen und ein Passwort hinterlegt haben.

Nachdem Sie eine Einladungsmail erhalten haben, können Sie die Einladung mit einem Klick in der dort befindlichen E-Mail akzeptieren. Sofern Sie noch eingeloggt sind, bestätigt Ihnen Q.LOG Vision den Vorgang umgehend. Ist dies nicht der Fall, werden Sie von Q.LOG Vision zunächst gebeten sich einzuloggen um den Vorgang anschließend zu bestätigen.

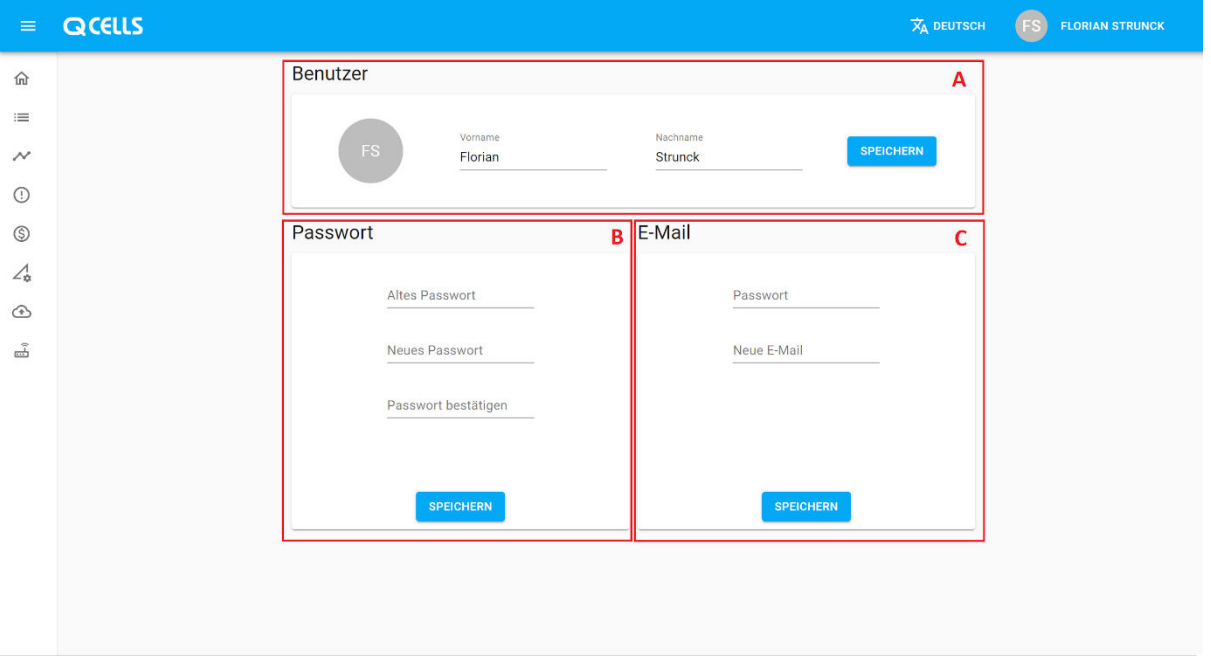

#### Profil

Ihr Profil erreichen Sie über einen Klick auf Ihren Namen im *oberen Menü* mit einer anschließenden Auswahl des Menüpunkts Profil.

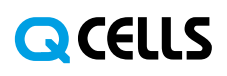

A - Im Bereich Benutzer können Sie Ihrer persönlichen Daten aktualisieren.

B - Der Bereich Passwort ermöglicht Ihnen die Änderung Ihres Passworts. Aus Sicherheitsgründen ist es erforderlich, dass Sie Ihr aktuelles Passwort zur Bestätigung angeben. Ist dies nicht möglich, informieren Sie sich bitte zunächst im Kapitel Konto **→** Passwort Vergessen über die Möglichkeiten zur Festlegung eines neuen Passworts.

C - Im Bereich E-Mail können Sie Ihre aktuelle E-Mail Adresse anpassen. Ebenso wie im Bereich Passwort, ist hierbei aus Sicherheitsgründen die Eingabe Ihres aktuellen Passworts erforderlich.

#### Login

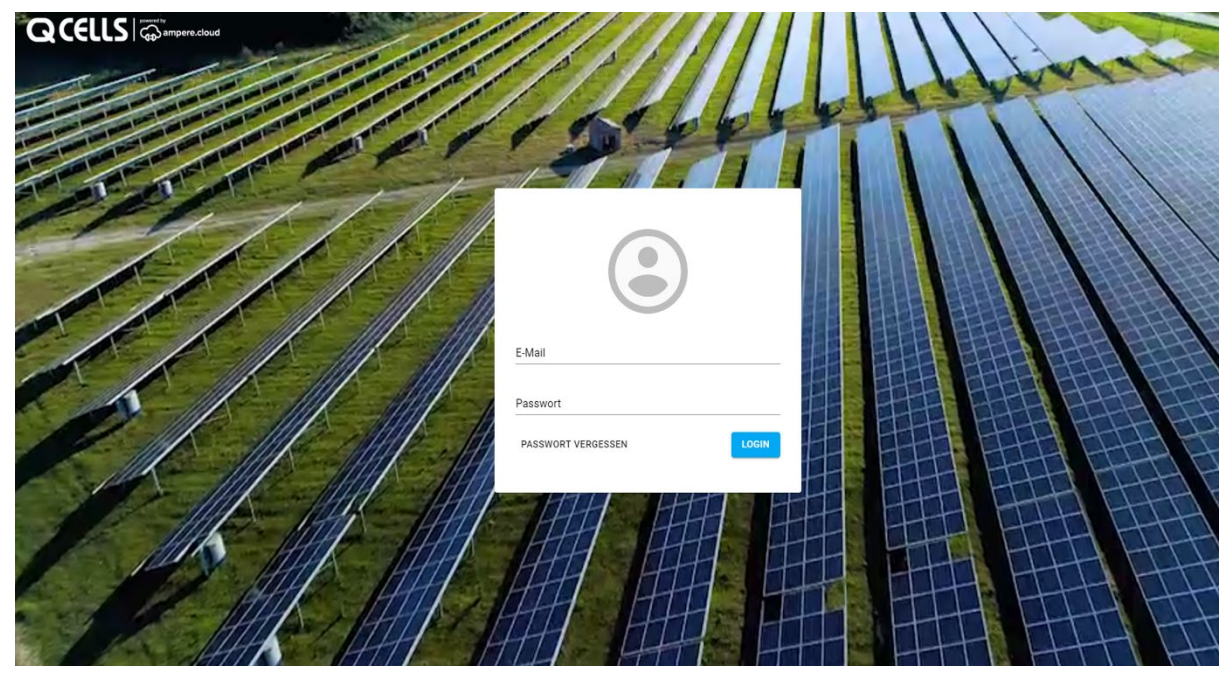

Im Bereich Login müssen Sie sich gegenüber der Anwendung authentifizieren, um Zugang zu Ihren Firmen und Solaranlagen zu erhalten.

Da Q.LOG Vision E-Mail-Adressen zur Identifikation der unterschiedlichen Nutzer verwendet, ist die Vergabe eines Benutzernamens nicht erforderlich.

Sofern Sie Ihr Passwort vergessen haben, informieren Sie sich bitte im Kapitel Konto **→** Passwort Vergessen über die Möglichkeiten zur Festlegung eines neuen Passworts.

Falls Sie über noch keine Zugangsdaten verfügen, Informieren Sie sich bitte im Kapitel Konto **→** Aktivierung bzw. Firma **→** Mitglieder über die nächsten Schritte.

Sofern Sie Ihre E-Mail-Adresse vergessen haben, wenden Sie sich als Mitarbeiter eines Q.LOG Vision Kunden bitte an Ihren Administrator. Dieser kann Ihnen Ihre hinterlegte E-Mail-Adresse mitteilen.

#### Passwort Vergessen

Sofern Sie Ihr Passwort vergessen haben und noch eingeloggt sind, so loggen Sie sich bitte aus. Das Zurücksetzen des Passworts ist ausschließlich über den Login Bildschirm möglich.

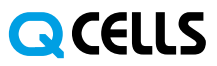

Sowie Sie den Login Bildschirm sehen, klicken Sie bitte auf die Schaltfläche Passwort Vergessen. Sie werden anschließend aufgefordert, Ihre E-Mail-Adresse einzugeben.

Sowie Sie Ihre E-Mail-Adresse hinterlegt haben und ein Konto mit der von Ihnen angegebenen Adresse vorliegt, können Sie ein neues Passwort hinterlegen.

Beachten Sie bitte, dass Ihr Passwort mindestens acht Zeichen enthalten und sich aus Klein- und Großbuchstaben sowie Zahlen und Sonderzeichen zusammensetzen sollte.

Falls Sie keine E-Mail erhalten haben, prüfen Sie bitte zunächst ob Ihr Spamfilter die E-Mail herausgefiltert hat.

Darüber hinaus besteht die Möglichkeit, dass die von Ihnen hinterlegte E-Mail-Adresse nicht als Konto bei Q.LOG Vision vorhanden ist.

#### <span id="page-6-0"></span>Firma

#### Firmenwechsel

Falls Sie mit Ihrem Q.LOG Vision Konto Mitglied in mehreren Unternehmen sind, können Sie zwischen diesen Wechseln ohne sich erneut anmelden zu müssen. Klicken Sie dafür im oberen Menü auf den Namen der Firma, in welcher Sie aktuell eingeloggt sind, anschließend können Sie in Bereich A eine Firma auswählen.

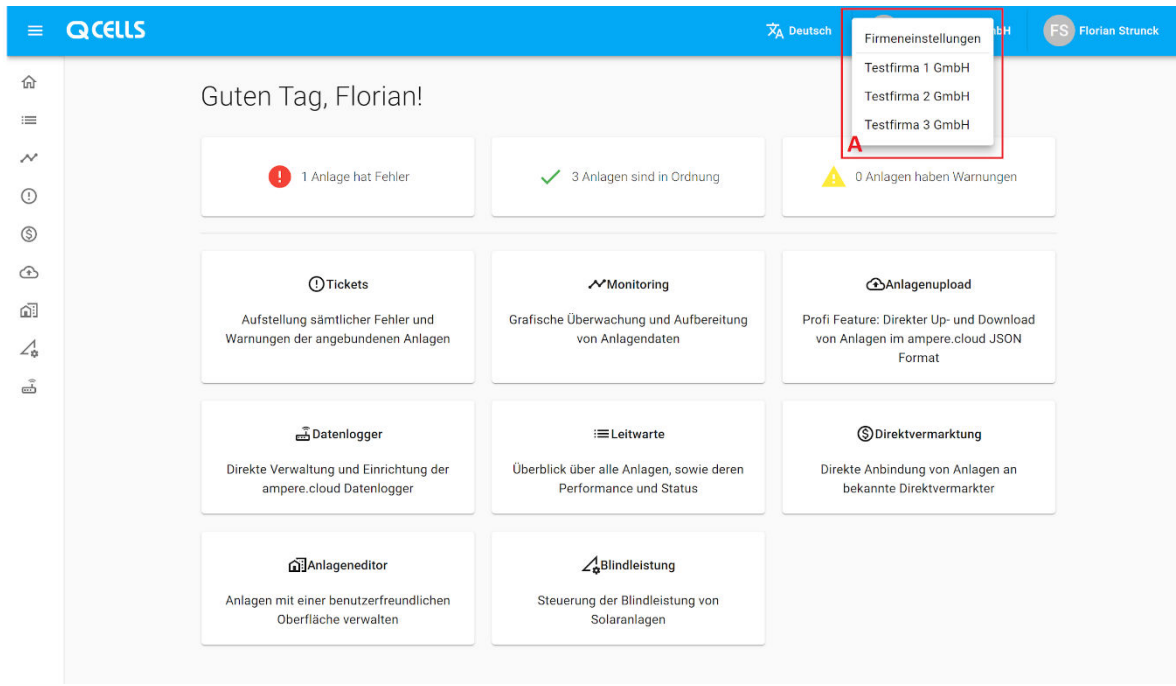

#### Allgemein

Administratoren einer Firma haben Zugang zu dem Bereich Firmeneinstellungen. Diesen finden Sie durch einen Klick auf den Namen Ihres Unternehmens im *oberen Menü*. Falls Sie nicht sofort weitergeleitet werden, klicken Sie anschließend auf Firmeneinstellungen um in die Administration zu gelangen.

# **QCELLS**

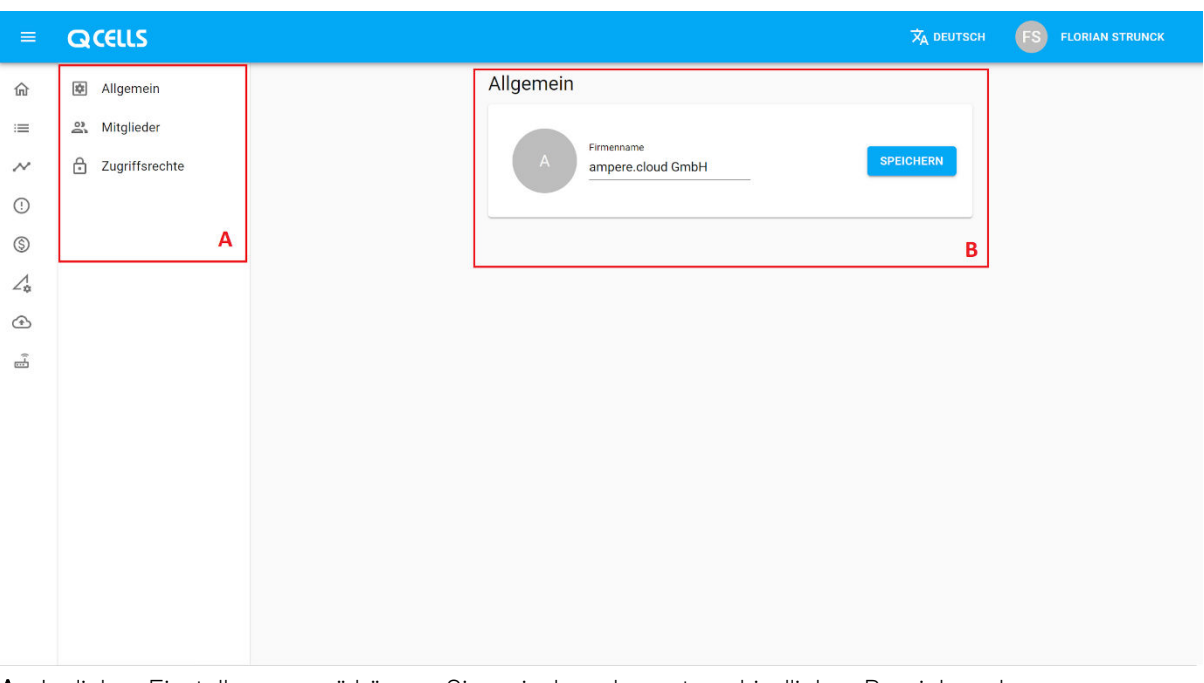

A - Im linken Einstellungsmenü können Sie zwischen den unterschiedlichen Bereichen der Firmeneinstellungen wechseln.

B - Im Bereich Allgemein können Sie den Namen Ihres Unternehmens und gegebenenfalls weitere Informationen aktualisieren bzw. hinzufügen

## **Mitglieder**

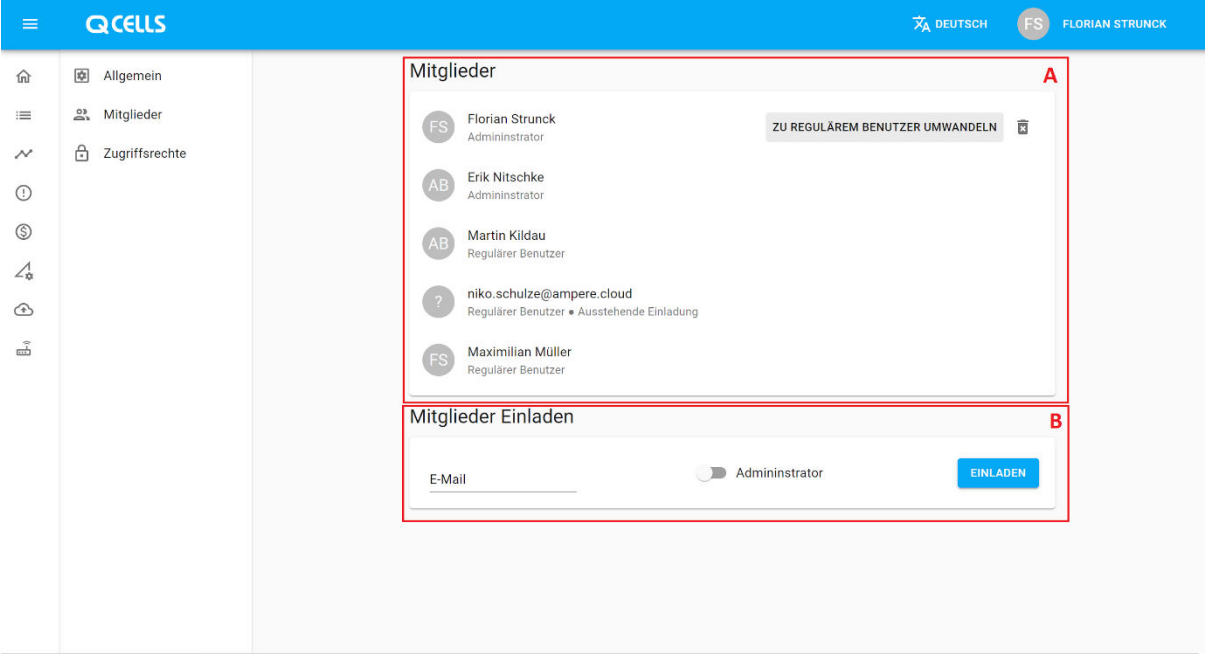

A - Im Bereich Mitglieder können Sie die bereits eingeladenen bzw. beigetretenen Nutzer Ihres Unternehmens verwalten. Hierbei stehen Ihnen folgende Informationen und Funktionen zur Verfügung:

- 1. Der Name des Nutzers bzw. dessen E-Mail-Adresse, sofern dieser sich noch nicht bei Q.LOG Vision angemeldet hat.
- 2. Informationen zur Rolle des Nutzers. Für mehr Informationen zu den unterschiedlichen Rollen innerhalb von Q.LOG Vision, navigieren Sie bitte zum Kapitel Firma **→** Rollen
- 3. Sofern der Benutzer eingeladen wurde, diese Einladung aber noch nicht eingenommen hat, so wird dies als Ausstehende Einladung markiert.
- 4. Wenn Sie mit dem Mauszeiger über der Nutzer fahren, können Sie den Nutzer entweder zu einem Administrator oder zu einem regulären Nutzer umwandeln und diesen aus Ihrem Unternehmen entfernen.

B - In diesem Bereich können Sie neue Mitglieder hinzufügen. Hierfür müssen Sie die E-Mail-Adresse des Nutzers hinterlegen und können diesem darüber hinaus optional Administratorrechte in Ihrer Firma einräumen (Kapitel Firma **→** Rollen).

#### Rollen

Q.LOG Vision unterscheidet Nutzer in Ihrer Firma anhand von konfigurierbaren Rollen.

Als Administrator hat ein Nutzer Zugang zu allen Anlagen und Funktionen Ihrer Firma. Darüber hinaus hat dieser Zugang zu den Firmeneinstellungen (Kapitel Firma **→** Allgemein).

Als Regulärer Benutzer kann ein Nutzer in seinen Rechten flexibel Konfiguriert werden. Dies ist sowohl auf Ebene der Funktionen, als auch Ebene der Anlagen möglich (Kapitel Firma **→** Zugriffsrechte).

#### **Zugriffsrechte**

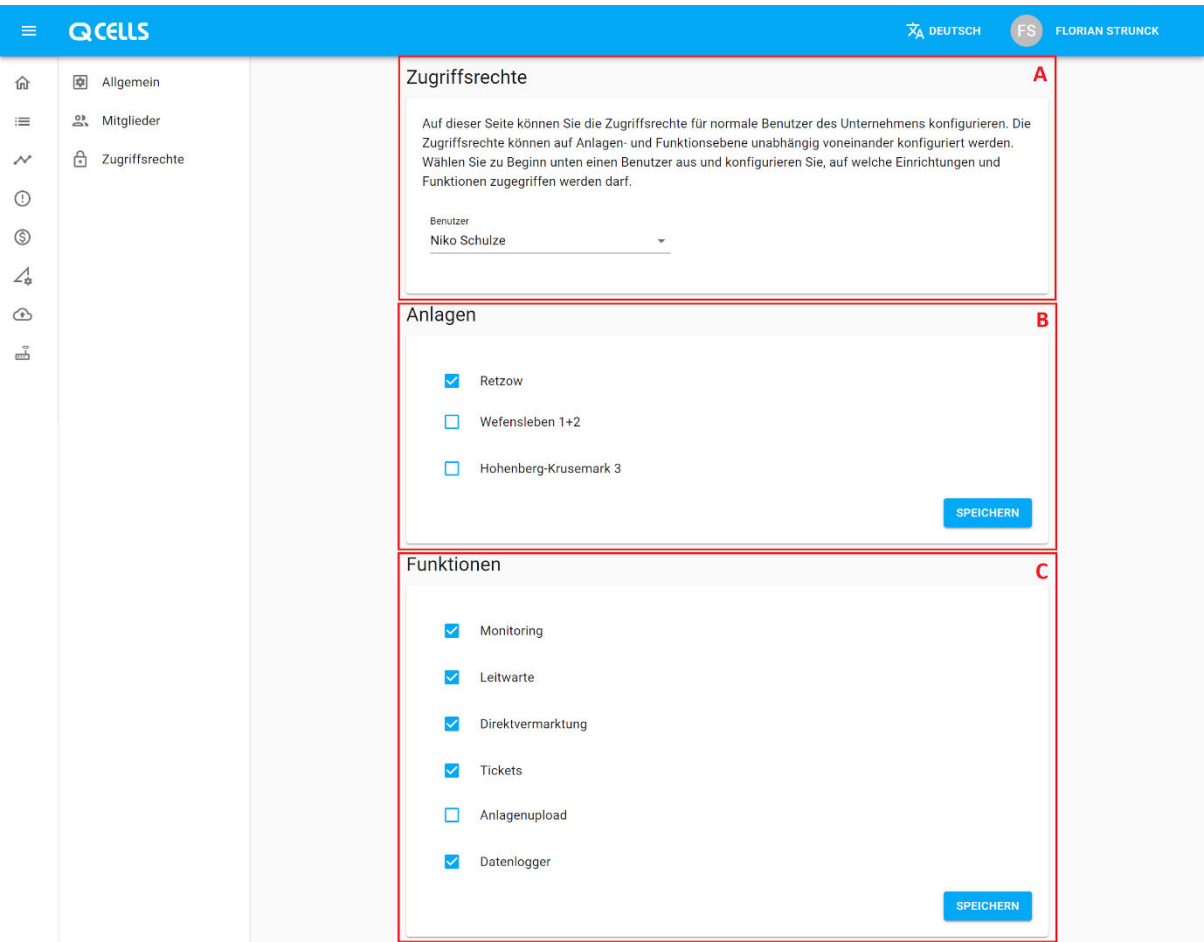

Im Bereich Zugriffsrechte können Sie als Administrator die Rechte regulärer Benutzer konfigurieren. A - In diesem Bereich können Sie den Nutzer auswählen, dessen Rechte Sie konfigurieren möchten. Beachten Sie bitte, dass Sie lediglich die Rechte regulärer Benutzer, nicht jedoch Rechte von

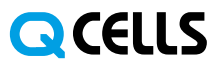

Administratoren konfigurieren können, da diese Zugang zu sämtlichen Anlagen und Funktionen in Ihrer Firma haben.

B - Hier können Sie auswählen, zu welchen Anlagen der ausgewählte Benutzer Zugriff haben soll. C - Im Bereich Funktionen können Sie festlegen, zu welchen Funktionen innerhalb Ihrer Firma der ausgewählte Benutzer Zugriff haben soll. Beachten Sie bitte, dass die angezeigten Funktionen je nach Ihrer Lizenz und Ihrer eingesetzten Hardware vor Ort unterschiedlich ausfallen können.

# <span id="page-9-0"></span>**Startseite**

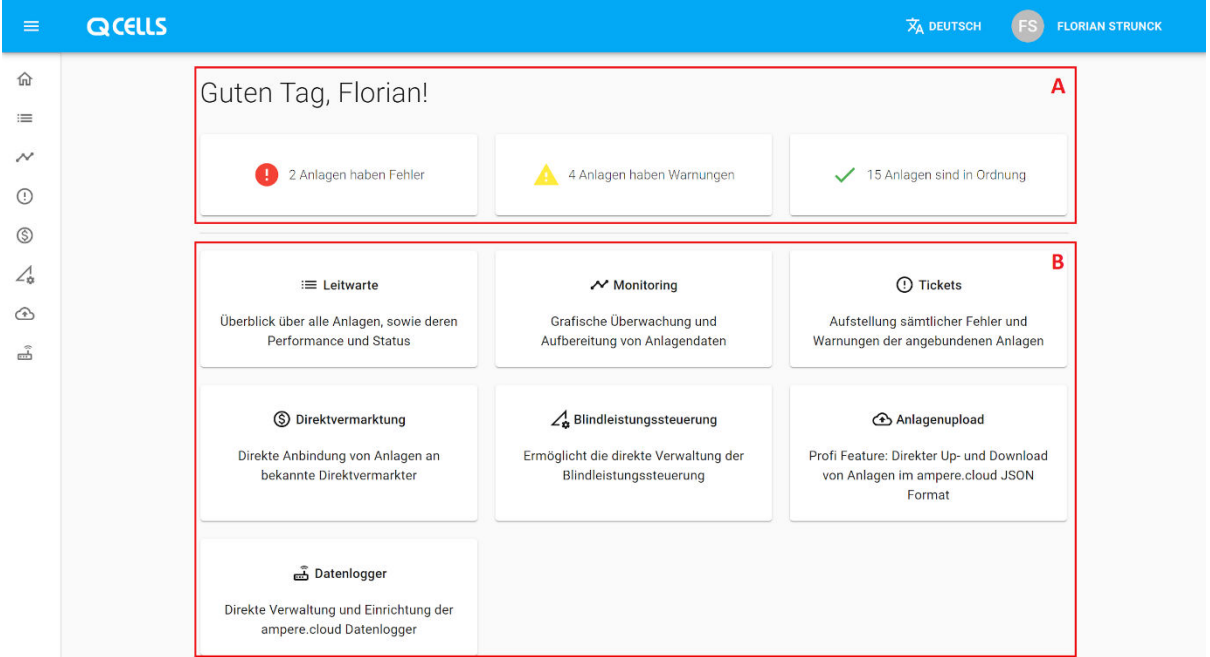

Die Startseite ist Ihr Einstieg in die Anwendung direkt nach dem Login. Auf dieser Seite erhalten Sie einen Überblick über den Status Ihrer Anlagen sowie direkte Links zu den Unterschiedlichen Bereichen der Anwendung.

A - Dieser Bereich gibt Ihnen einen Kurzüberblick über den Status Ihrer Anlagen. Der Status wird anhand der offenen Tickets der der jeweiligen Anlagen abgeleitet.

B - In diesem Bereich können Sie direkt zu den für Sie verfügbaren Bereichen der Anwendung navigieren. Beachten Sie bitte, dass die verfügbaren Funktionen je nach Ihren Benutzerrechten und der Lizenz des Q.LOG Vision Kunden abweichen kann (Kapitel Firma **→** Zugriffsrechte).

# <span id="page-10-0"></span>**Leitwarte**

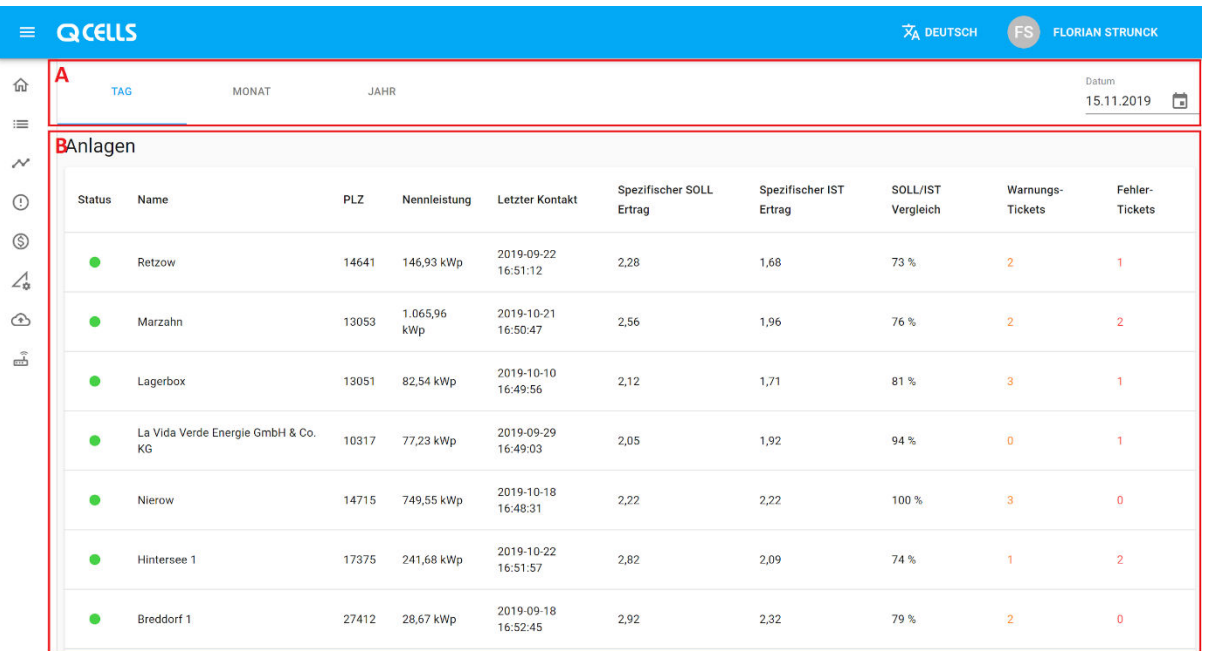

Die Leitwarte gibt Ihnen einen sofortigen Überblick über sämtliche Anlagen, deren Performance sowie etwaige gemeldete Fehler.

A - In diesem Bereich können Sie den Betrachtungszeitraum sowie das spezifische Datum auswählen. Sie haben die Möglichkeit, zwischen einer Tages-, Monats- und Jahresansicht zu wechseln und darüber hinaus ein bestimmtes Datum auszuwählen.

B - Dieser Bereich zeigt die relevantesten Informationen Ihrer Anlagen an.

- Durch einen Klick auf einen Spaltentitel (bspw. "Name" oder "Letzter Kontakt") können Sie die Einträge gemäß Ihrer Anforderungen sortieren.
- Beachten Sie bitte, dass die Ticketspalten Ihnen, unabhängig von Auswahl eines Datums und eines Zeitraums, stets die aktuell offenen Tickets der jeweiligen Anlage anzeigen.

# <span id="page-11-0"></span>**Monitoring**

#### Grundfunktionen

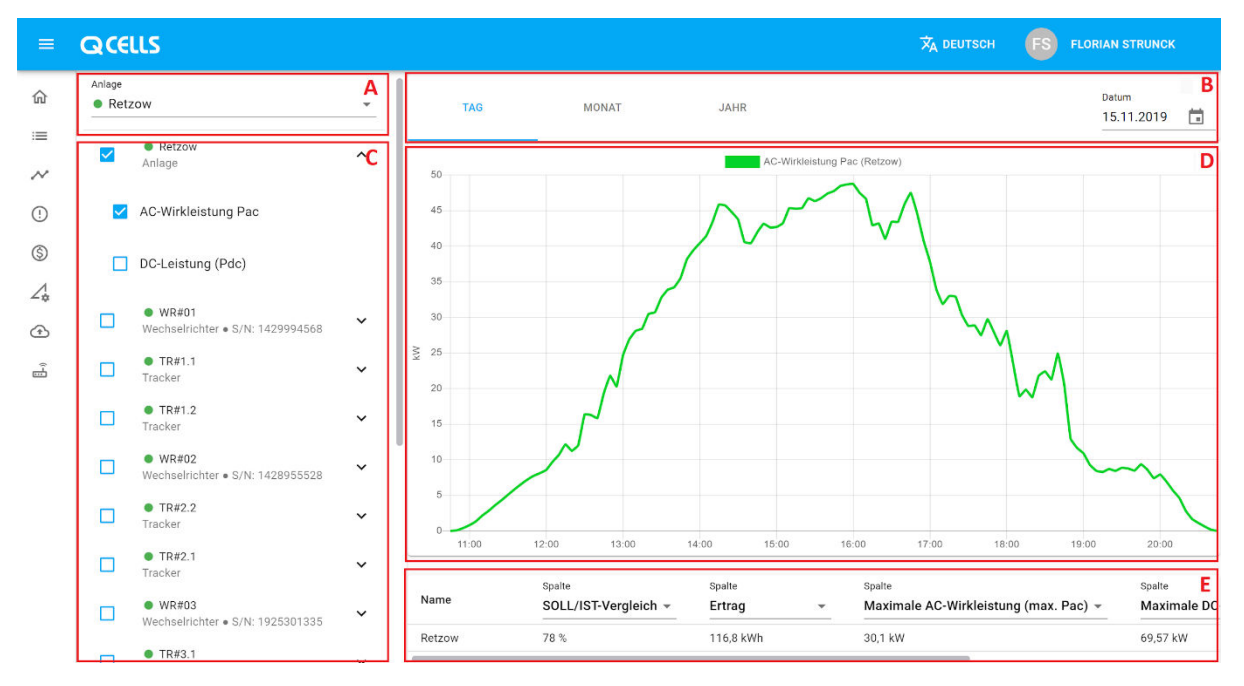

Der Monitoring Screen ermöglicht Ihnen eine genaue Analyse Ihrer Anlagen.

A - Hier können Sie die Anlage auswählen, deren Daten Sie im Monitoring Screen analysieren möchten. Neben dem Titel der Anlage wird Ihnen zusätzlich der Status angezeigt, sodass Sie beispielsweise problembehaftete Anlagen mit einem Blick für eine genauere Analyse identifizieren können.

B - Analog zur Leitwarte (Kapitel Leitwarte) können Sie hier den Betrachtungszeitraum sowie ein Datum auswählen. Dieses bezieht sich sowohl auf die Charts als auch die Tabellen darunter.

C - In diesem Bereich können Sie die zu analysierende Hardware sowie die zu visualisierenden Daten der jeweiligen Hardware auswählen (Kapitel Monitoring Screen **→** Charts sowie Monitoring Screen

#### **→** Tabellen)

D - Dieser Bereich visualisiert die ausgewählten Daten aus Bereich C (Kapitel Monitoring Screen **→** Charts)

E - Dieser Bereich zeigt Ihnen sowohl Rohdaten, als auch interpretierte Daten zu den in Bereich C ausgewählten Geräten an (Kapitel Monitoring Screen **→** Tabellen)

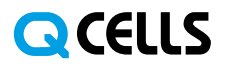

#### **Charts**

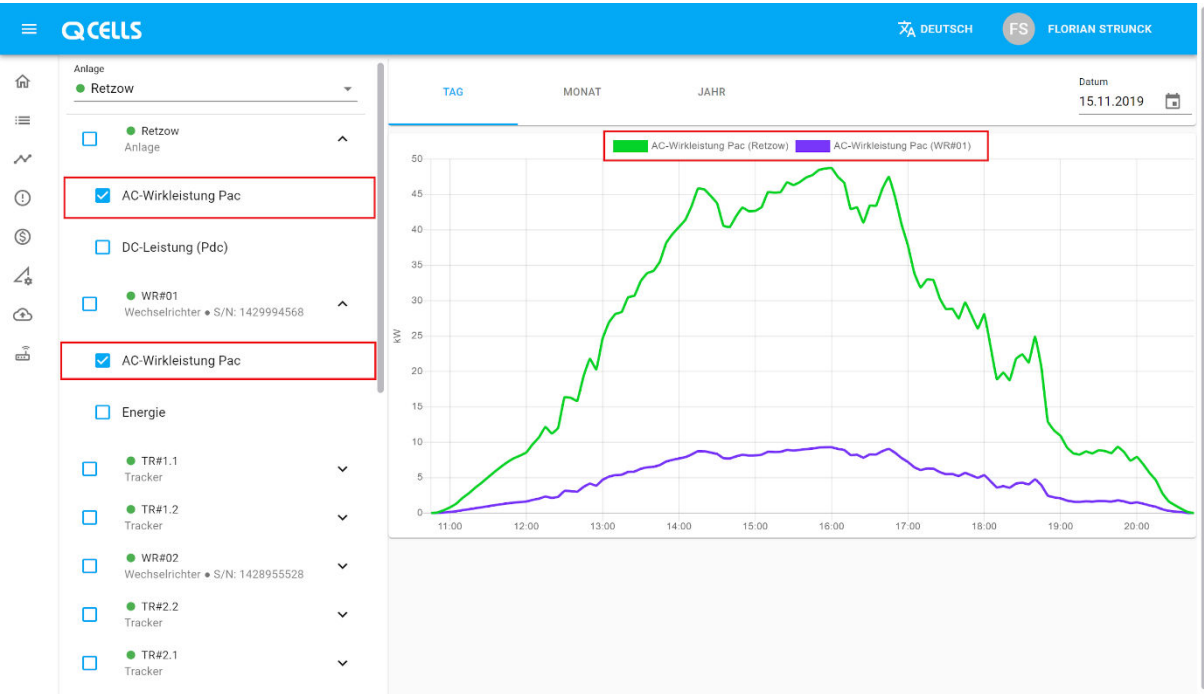

Mit der Charting-Engine von Q.LOG Vision können Sie die verfügbaren Datenpunkte Ihrer Anlage visualisieren.

Klicken Sie auf den Button  $\blacktriangledown$  neben der Komponente, welche Sie visualisieren möchten (beispielsweise ein Wechselrichter), um die verfügbaren Datenpunkte einzusehen.

Ein weiterer Klick auf die Checkbox **D**neben dem entsprechenden Datenpunkt zeigt diesen in Ihrem Chart an  $\mathbf{\nabla}$ .

## Tabellen

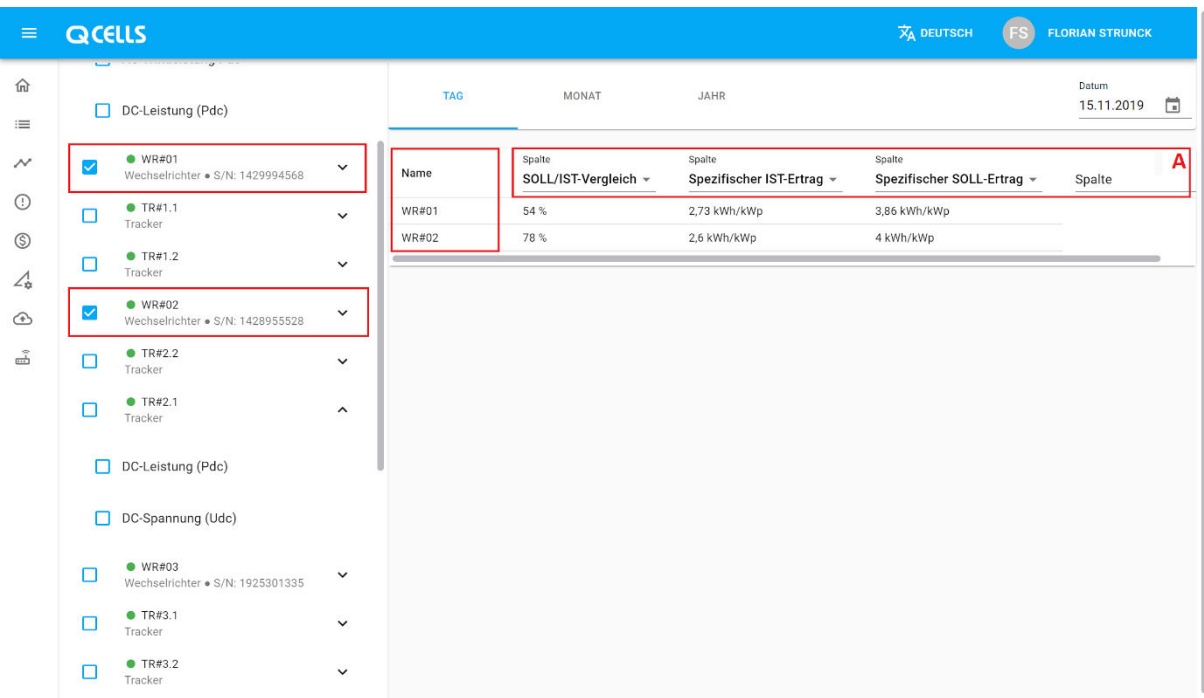

Das Tabellensystem von Q.LOG Vision ermöglicht Ihnen die einfache Gegenüberstellung von Komponenten Ihrer Anlage unter Nutzung sowohl von Roh- als auch von interpretierten Daten.

Das Tabellensystem gruppiert die ausgewählten Komponenten nach Ihrem jeweiligen Typ in eigene Tabellen, sodass ein sinnvoller Vergleich jederzeit sichergestellt ist.

Um Ihre Komponenten in den Tabellen darzustellen, reicht ein einfacher Klick auf die Checkbox links neben der jeweiligen Komponente.

Darüber hinaus können Sie in Bereich A genau auswählen, welche Daten in den jeweiligen Spalten gegenübergestellt werden sollen.

Ein Klick auf die Spaltentitel in Bereich A ermöglicht die Sortierung der ausgewählten Daten. Hier können Sie Wechselrichter bspw. nach ihrem Ertrag sortieren.

Auf diese Art und Weise ist eine stetige Anpassung der anzuzeigenden Daten möglich.

# <span id="page-14-0"></span>**Tickets**

## Übersicht

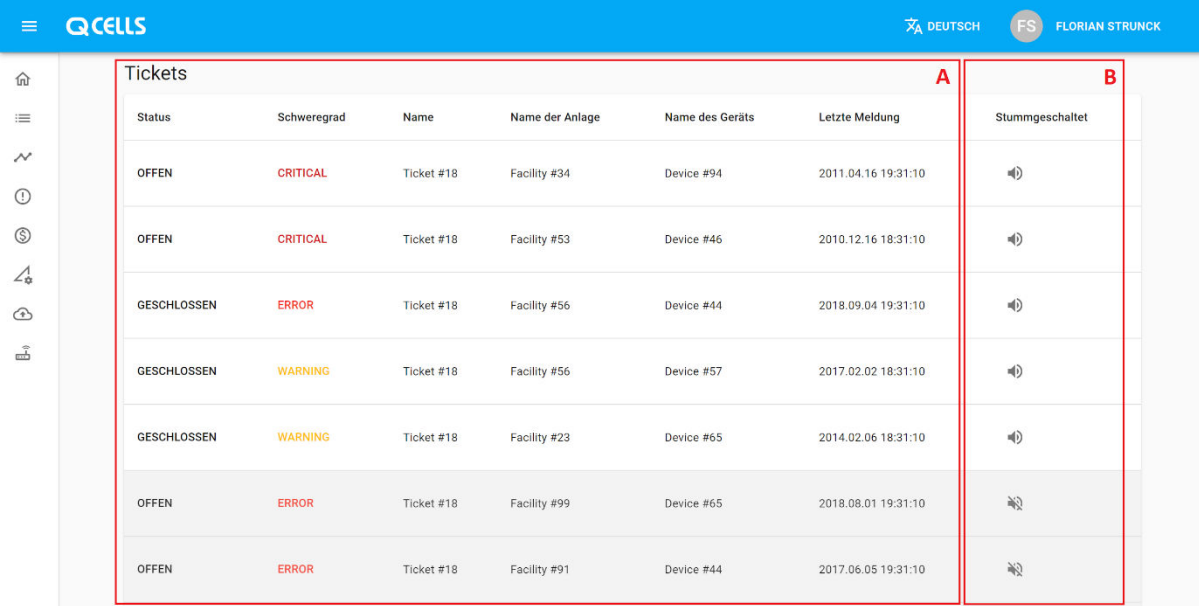

Das Ticketsystem von Q.LOG Vision ermöglicht Ihnen die Verfolgung und Verwaltung von gemeldeten Problemen Ihrer Anlage.

A - In diesem Bereich sehen Sie eine allgemeine Übersicht Ihrer Tickets auf einen Blick:

- 1. Besteht das Problem weiterhin oder ist es bereits gelöst?
- 2. Wie kritisch ist das Problem? Q.LOG Vision stuft Tickets in die Kategorien "Warnung", "Fehler" und "Kritisch".
- 3. Welche Anlage und ggf. welche Komponente innerhalb der Anlage ist betroffen?
- 4. Wann ist das Problem zuletzt aufgetreten?

Ein Klick auf eine Zeile öffnet das Ticket in einer Anzeige zur Detailbetrachtung (Kapitel Tickets **→** Detail)

Ein Klick auf den Spaltentitel (bspw. Name oder Status) sortiert die Tickets gemäß der ausgewählten Spalten.

B - Sie können Tickets optional bis zu deren Lösung stummschalten. Das bedeutet, dass diese nach unten sortiert und ausgegraut werden. Weiterhin beeinflussen stummgeschaltete Tickets nicht mehr den Status Ihrer Anlage - das Ticket wird bis zu seiner erneuten Aktivschaltung ignoriert.

#### **Detail**

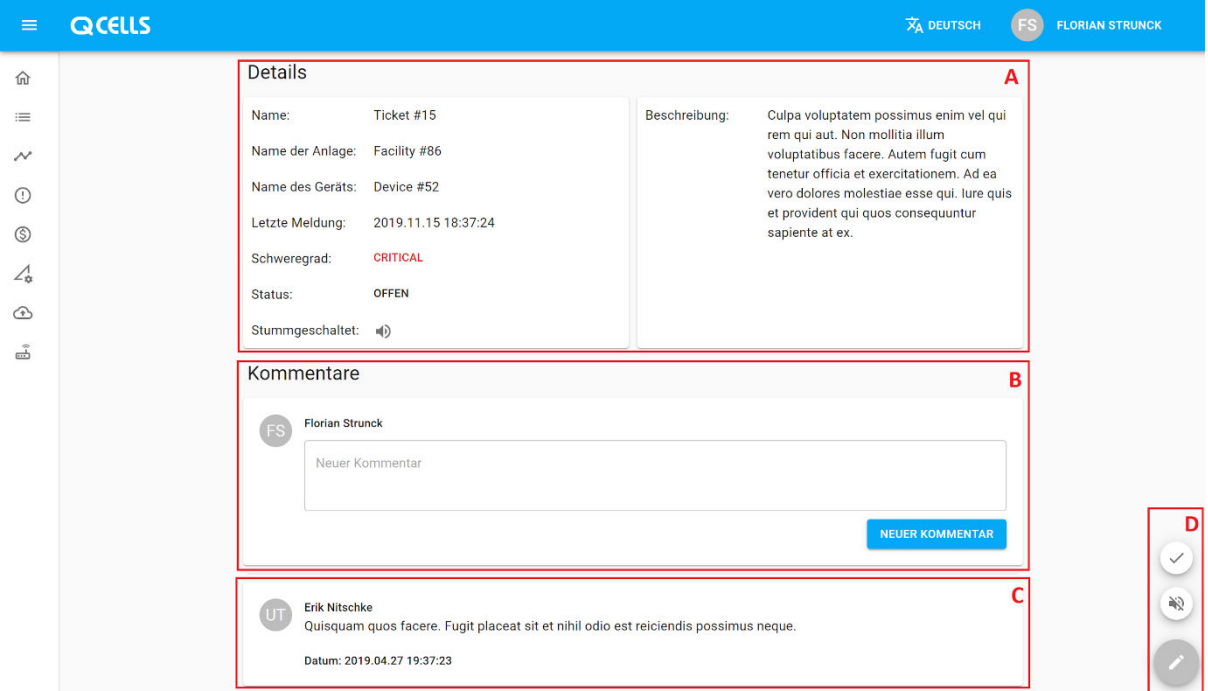

Mit der Detailansicht erhalten Sie weitergehende Informationen zu dem gemeldeten Problem der Anlage.

A - Erhält Informationen sowie einen Beschreibungstext zur Erläuterung des Problems

B - Dieser Bereich ermöglicht Ihnen dem Ticket Kommentare hinzuzufügen. Diese können von Ihren Kollegen mit Zugriff auf die entsprechende Anlage und das Feature gelesen werden und stellen so ein Medium zum Informationsaustausch zur Lösung von Problem dar.

C - Unter dem Bereich B werden sämtliche Kommentare des Tickets gelistet. Die neuesten Kommentare sind dabei nach oben sortiert, sodass Sie die Entwicklung des Tickets auf einen Blick verfolgen können.

D - Der sog. Action-Button im Bereich unten rechts des Bildschirms ermöglicht Ihnen das Ticket stummzuschalten (siehe Kapitel Tickets **→** Übersicht) oder - nach erfolgter Problemlösung - zu schließen. Beachten Sie bitte, dass Q.LOG Vision das Ticket bei erneutem Auftreten wieder öffnen wird. Sofern Sie dies nicht wünschen, ist es unter Umständen eine sinnvolle Alternative das Ticket stummzuschalten.

# Übersicht

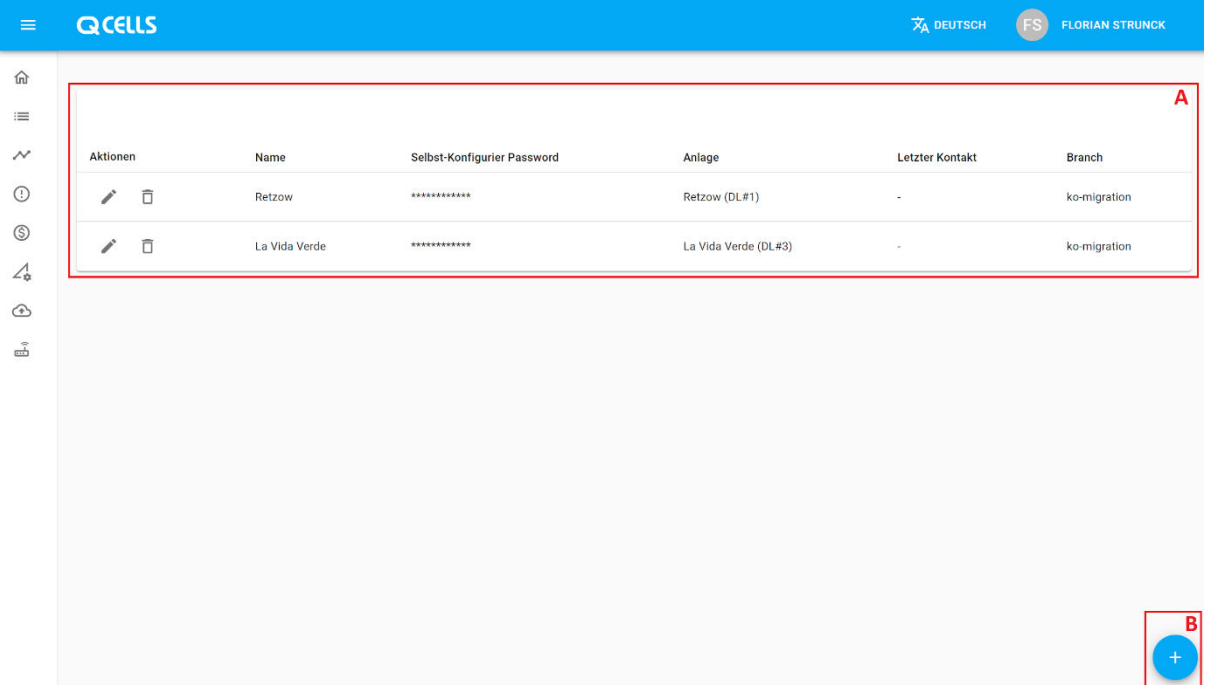

Auf dieser Seite können Sie Ihre Q.LOG Vision überprüfen.

- A Eine Liste Ihrer Datenlogger
- <span id="page-16-0"></span>B - Hier können Sie einen neuen Datenlogger anlegen.

# Anlageneditor

#### Allgemein

Der Anlageneditor ermöglicht Ihnen die grafische Konfiguration des digitalen Zwillings Ihrer Anlage vor Ort. Hier können bspw. technische oder monetäre Einstellungen vorgenommen werden (bspw. Einspeise- und Bezugstarife oder die vor Ort installierten Geräte). Sollten sich durch Ihre Einstellungen Änderungen an der Datenerfassung des cloud.log vor Ort ergeben, so konfiguriert sich dieser automatisch erneut.

# Übersicht

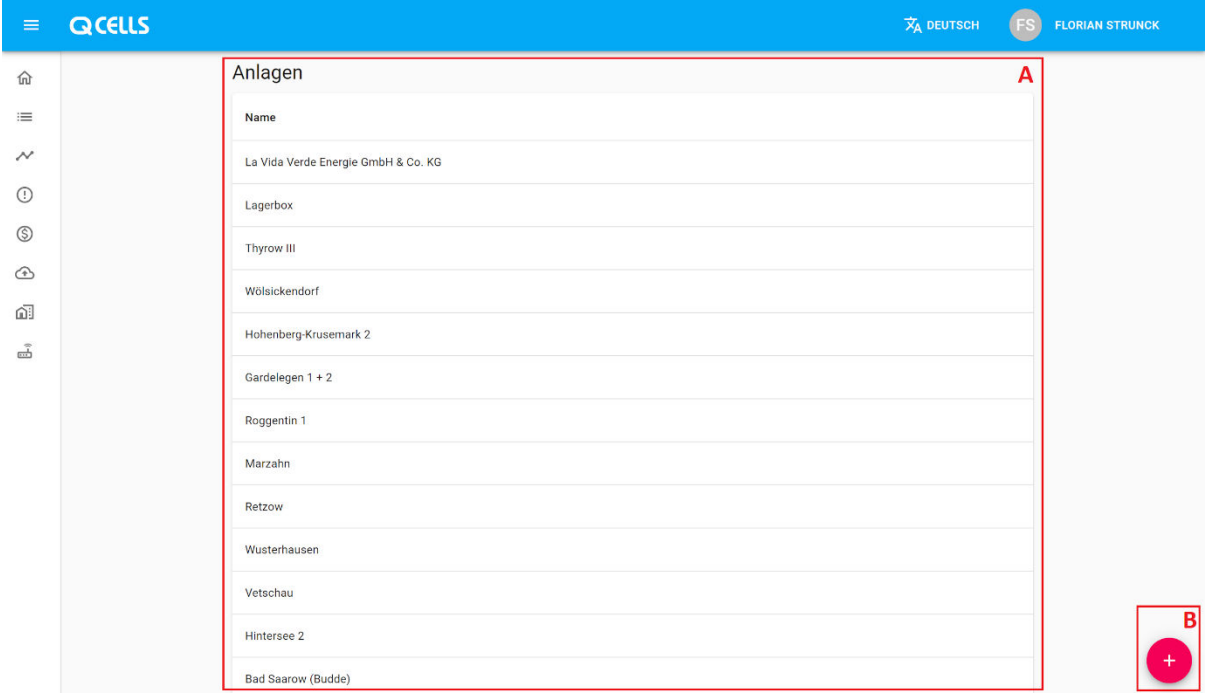

Auf dieser Seite sehen Sie alle Anlagen, zu welchen Sie Zugriff haben und haben die Möglichkeit, neue Anlagen anzulegen. Je nach Rolle können dies alle Anlagen Ihrer Firma sein oder Anlagen, zu welchen Sie von Ihrem Administrator Zugriff erhalten haben.

A - Eine Liste Ihrer Anlagen

B - Ermöglicht Ihnen eine neue Anlage anzulegen. Auf Basis Ihres Vertrags mit Q.LOG Vision ist unter Umständen zunächst eine Kontaktaufnahme mit Ihrem Q.LOG Vision Account Executive erforderlich, beispielsweise falls Sie die für Ihre Firma eingerichteten Limits (Anzahl der Anlagen oder kWp) erreicht haben.

## Bearbeiten

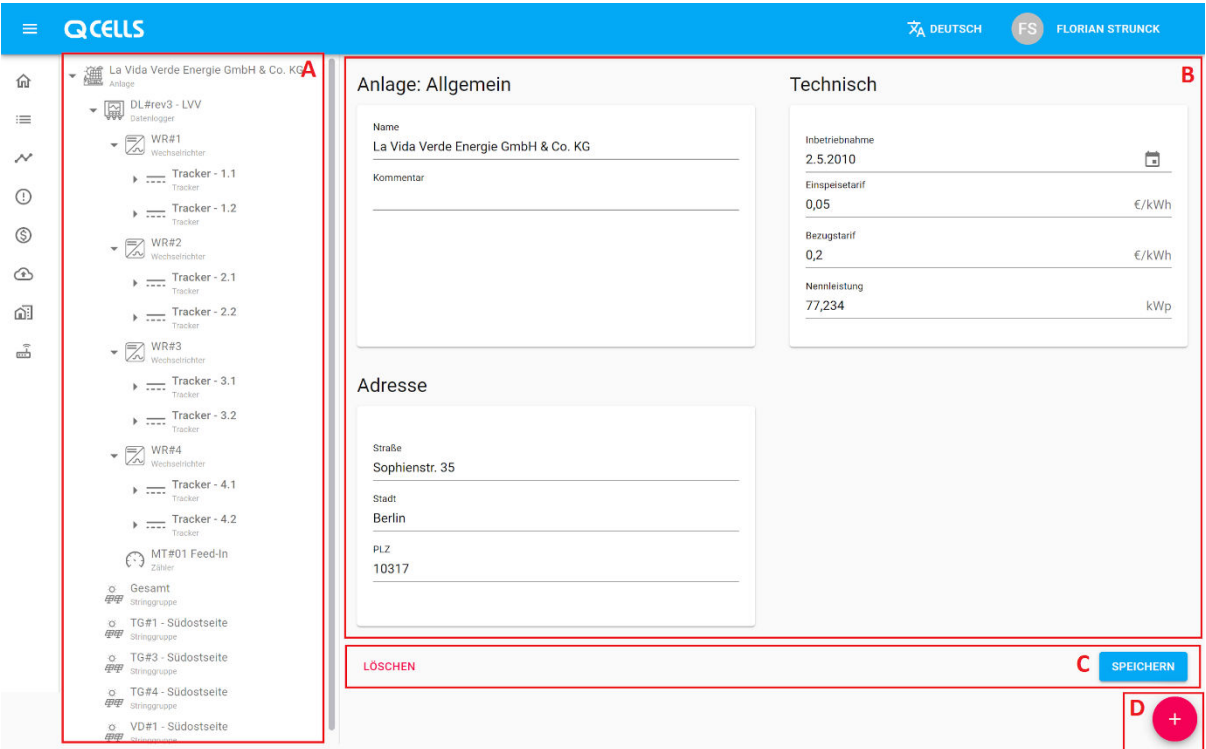

Diese Ansicht ist das Herzstück des Anlageneditors und kombiniert eine übersichtliche Baumansicht Ihrer Anlagen mit Funktionen zur vollständigen Betrachtung sowie Bearbeitung aller unterschiedlichen Komponenten.

A - Die Baumansicht Ihrer Anlage gibt Ihnen auf einen Blick eine hierarchisch Übersicht Ihrer Anlage.

- 1. Klicken Sie auf das Symbol **linksseitig jeder Komponente um diese ein- bzw. ausklappen.**
- 2. Klicken Sie auf eine Komponente um diese in Bereich B zu bearbeiten.
- 3. Den Typ jedes Bestandteils Ihrer Anlage erkennen Sie am Symbol bzw. dem kurzen

Beschreibungstext unterhalb des Gerätenamens, bspw. **Anlage** oder **Datenlogger.** B - In diesem Bereich können Sie Ihre in Bereich A ausgewählte Komponente betrachten und bearbeiten.

C - In diesem Bereich können Sie Ihre durchgeführten Änderungen speichern oder die ausgewählte Komponente löschen.

Achtung! Lassen Sie bei der Löschung von Komponenten Vorsicht walten! Beachten Sie bitte, dass eine gelöschte Komponente nicht wiederhergestellt werden kann und ggf. manuell neu angelegt werden muss.

D - Unter Nutzung des W Knopfes im rechten unteren Bildschirmrand können Sie Ihrer Anlagen neue Komponenten hinzufügen.

- 1. Der Anlageneditor von Q.LOG Vision stellt sicher, dass Anlagen nur in einer sinnvollen Struktur angelegt werden können, um Flüchtigkeitsfehler zu vermeiden.
- 2. So können Sie bspw. Wechselrichter nur unter Datenloggern anlegen oder Strings in MPP-Trackern.
- 3. Um einen Wechselrichter anlegen zu können, wählen Sie zunächst den Datenlogger Ihrer Anlage aus und klicken Sie anschließend auf

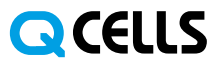

4. Bitte nutzen Sie u. g. Tabelle um zu erfahren, in welchen Ebenen weitere Komponenten anlegt werden können:

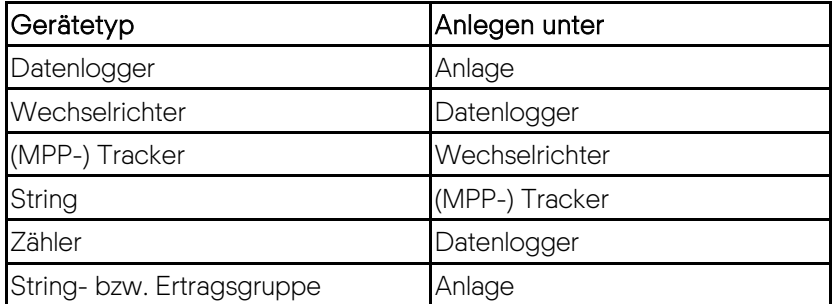

#### Kopieren & Verschieben

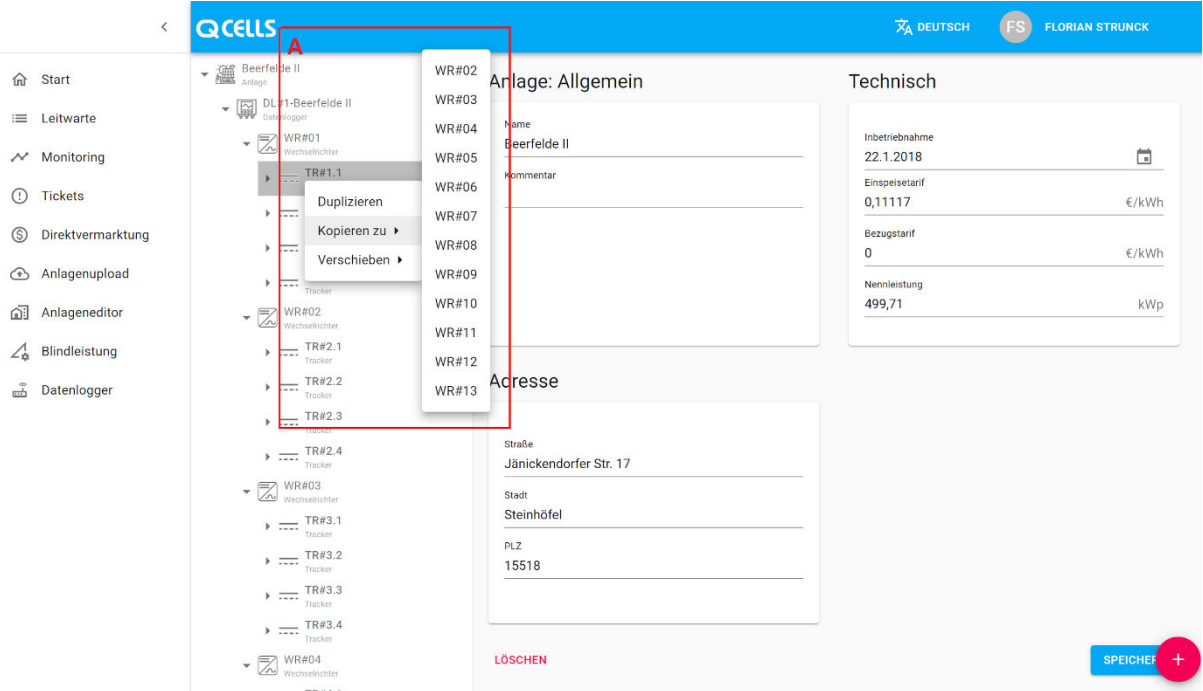

Mit den Funktionen zum Kopieren und Verschieben von Komponenten Ihrer Anlage können Sie insbesondere größere sowie komplexere digitale Zwillinge rasch erstellen.

A - Mit einem Rechtsklick auf eine beliebige Komponente Ihrer Anlage öffnet sich ein Kontextmenü. Hier stehen Ihnen folgende Funktionen zur Verfügung:

- Duplizieren diese Funktion erstellt ein Duplikat der ausgewählten Komponente, beispielsweise eines Wechselrichters.
- Kopieren zu mit dieser Funktion erstellen Sie ebenfalls ein Duplikat, dieses wird allerdings an einer anderen Position erstellt. Dies ist insbesondere dann hilfreich, wenn Sie beispielsweise einen MPP-Tracker von einem Wechselrichter in einen anderen kopieren möchten.
- Verschieben Mit dieser Funktion können Sie eine Komponente in eine andere verschieben. Beispielsweise kann dies ein String sein, welcher von einem MPP-Tracker in einen anderen verschoben werden soll.

Achtung! Die Kopierfunktion ist rekursiv. Dies bedeutet, dass bei dem Anlegen einer Kopie bspw. eines Wechselrichters auch dessen Tracker und Strings mitkopiert werden.

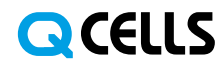

Benutzerhandbuch Q.LOG Vision Portal

**HANWHA Q CELLS GMBH** OT Thalheim Sonnenallee 17-21 06766 Bitterfeld-Wolfen Germany

**TEL** +49(0)34946699-23222 +49(0)34946699-23000 FAX EMAIL sales@q-cells.com **WEB** www.q-cells.com

Änderungen vorbehalten. © Q CELLS Benutzerhandbuch\_Q.LOG\_Vision\_2020-06\_Rev01\_DE